# **CEIRS Reagents Webpage User Guide**

## Outline

- Introduction
- **Overview** 
	- o Accessing the Reagents Webpage
	- o Layout & Features
- Refining Your Search
	- o Example Search 1
	- o Example Search 2
- Requesting a Reagent

# Introduction

The publ[c CEIRS Reagents](http://www.niaidceirs.org/resources/ceirs-reagents/) webpage is a searchable and filterable catalog of over 5,000 unique, influenza-specific reagents developed and tested by CEIRS investigators. You can search by reagent type, narrow search results by strain, vector, segment, mutations, publication status, and availability in BEI, and request reagents directly from the Reagents webpage. In this User Guide, we'll provide an overview of the Reagents webpage layout and features, review ways to refine your search, and cover how to request a reagent.

Additionally, there is an [External Reagents](http://www.niaidceirs.org/resources/external-reagents/) webpage containing a catalog of external reagents from different suppliers. These reagents are listed for informational purposes only and are not endorsed by NIAID or the CEIRS Network.

## Overview

## Accessing the Reagents webpage

To access the CEIRS Reagents webpage, go to [http://www.niaidceirs.org,](http://www.niaidceirs.org/resources/ceirs-reagents/) and select Reagents under the Resources menu.

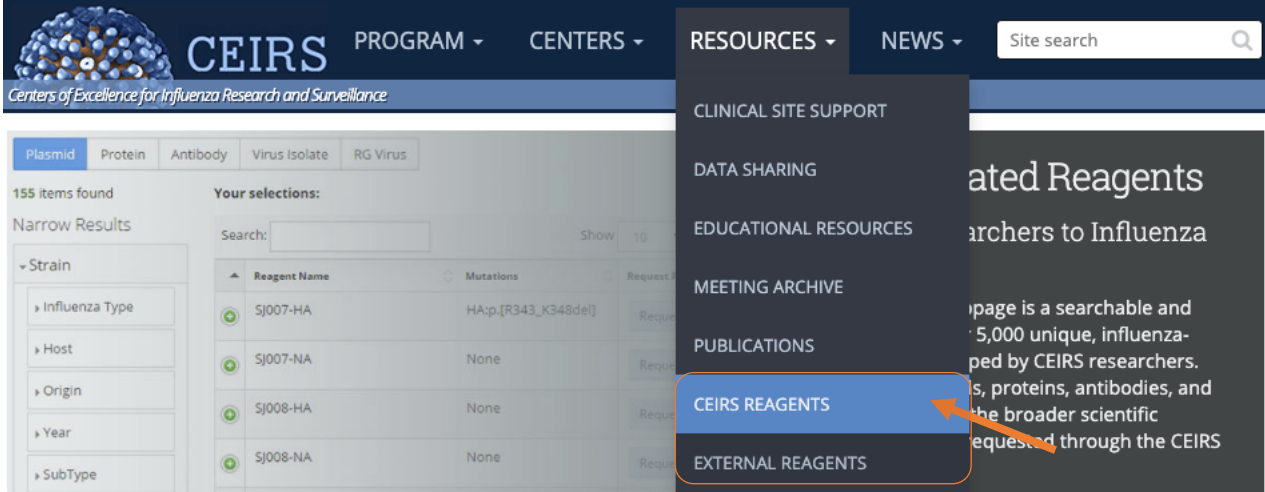

The External Reagents page is also available under the Resources menu.

#### Layout & Features

- 1. The Reagents catalog is displayed in a table and can be viewed by reagent type: Plasmid, Protein, Antibody, Virus Isolate, RG Virus, Ferret Tissue, and Cell.
- 2. The green number at the top of the table will display how many reagents are available for the selected category.
- 3. The filters on the left of the reagents table allow you to narrow your search results by strain, vector, segment, mutations, availability in BEI, and published status.
	- o The Your selections section highlights what filters have been applied.
- 4. To clear a selection, click the "x" next to the filter and/or search term selected.
- 5. The search box allows you to search by key words or numbers such as strain name, gene name, human disease term, BEI number, CEIRS Center, sample identifier, or contributing institution. The selection of reagents will narrow down as you type in key words.
- 6. The Page size drop-down menu allows you to choose whether you would like to view 5, 10, or 20 reagents at a time.
- 7. The table allows you to sort columns by fields based on the reagent type such as Reagent Name, Strain, Vector, Segment, and Mutations.
- 8. The green + icon allows you to expand the row and view additional product information such as Publication PMID, Center Name, Reagent Owner, BEI Number, and Comments.
	- o The red icon allows you to hide this information and return to the normal view.
- 9. The request button prompts you to complete a request form and provide your contact information.

Reagent Type

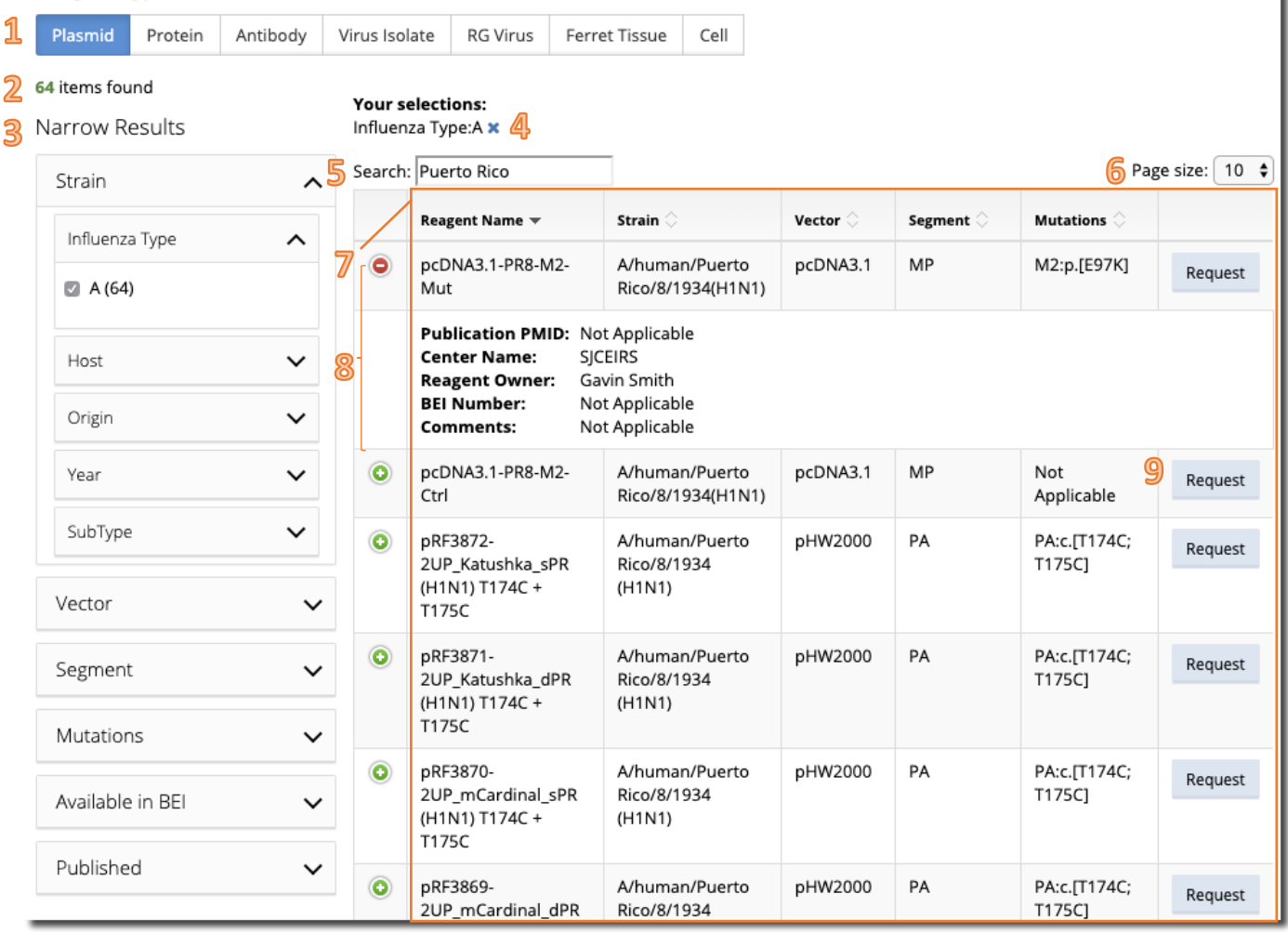

10. At the bottom of the page the pagination features allows you to move to the first page, previous page, a specific page number, to the next page, or the last page.

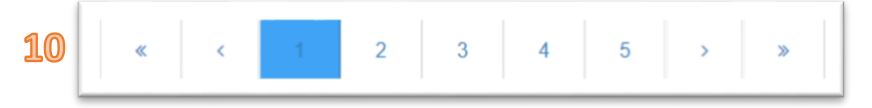

 $\mathsf{U}% _{0}\left( \mathsf{U}\right)$ 

11. The bottom of the page also displays tables of abbreviations for Antibody Type, Purification, Passage History, and Sample Material.

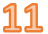

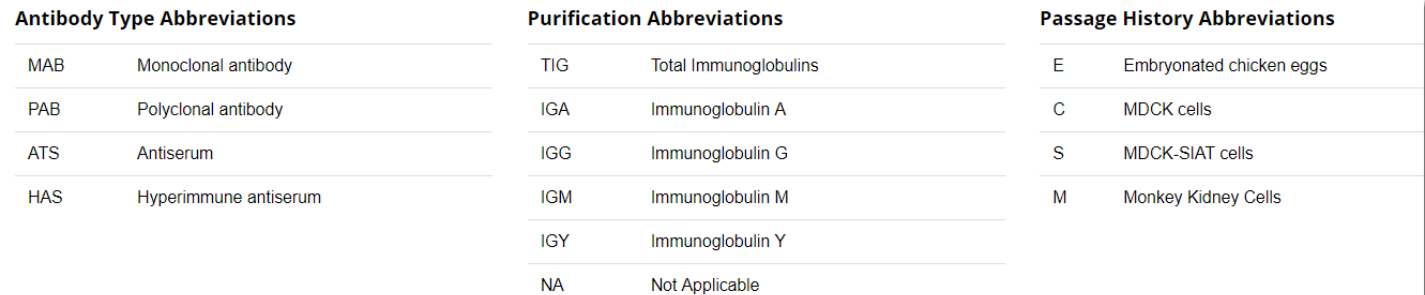

Unknown

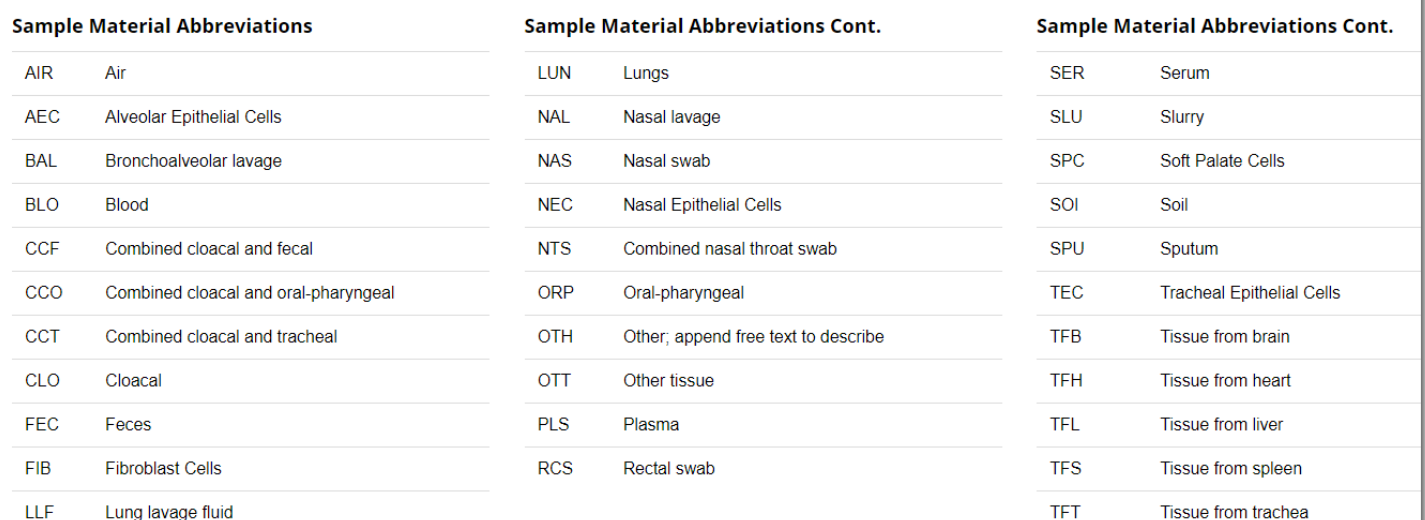

# Refining Your Search

There are several ways to refine your search results; such as by reagent type and by selecting different filter categories such as strain, vector, segment, mutations, publication status, and availability in BEI. Below are tips for refining your search and two examples searches.

- Searching by strain name, key words, or numbers
	- o When typing your search term in the search field, a list of possible entries will appear after 3 characters are entered.
	- o Text string searches are not case sensitive.
	- o Terms entered in the search box are searched against the filters that appear on the left (under Narrow Results) and the additional product information that appears in the expand/hide section for each row in the table.

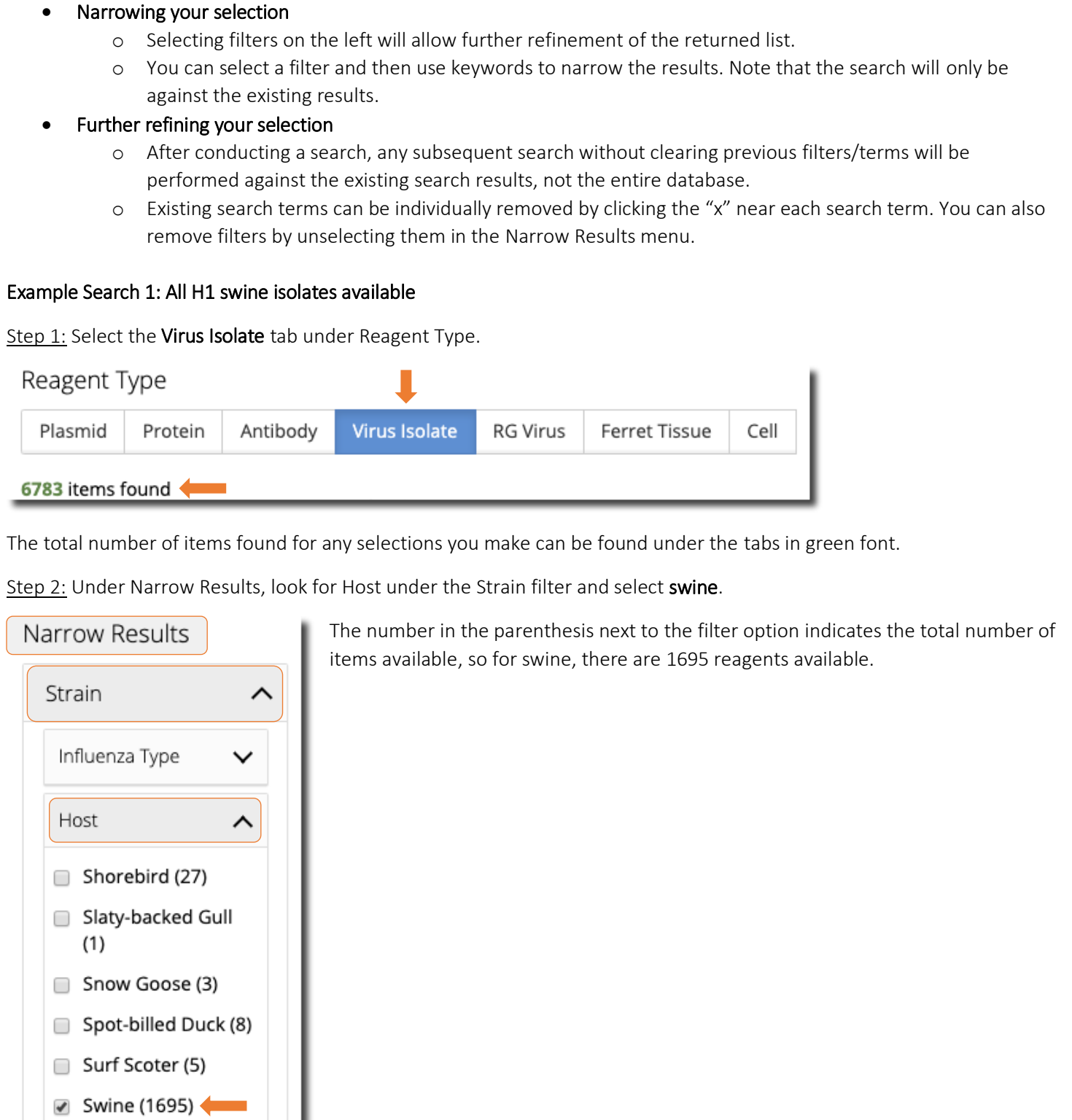

 $\Box$  Tern (2)

Origin

Turkey (18)

 $\checkmark$ 

Step 3: Enter H1N in the search box to refine your selection.

The top of the results table shows the total number of items found, with the selection criteria and search options used. After searching for H1N, we have narrowed our search down to 711 reagents.

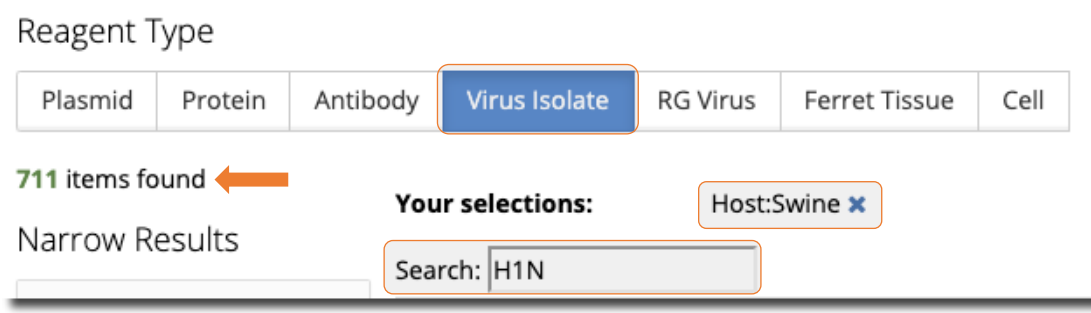

The results are tabulated in a descending alphanumerical order for items that appear in the first column (Reagent Name).

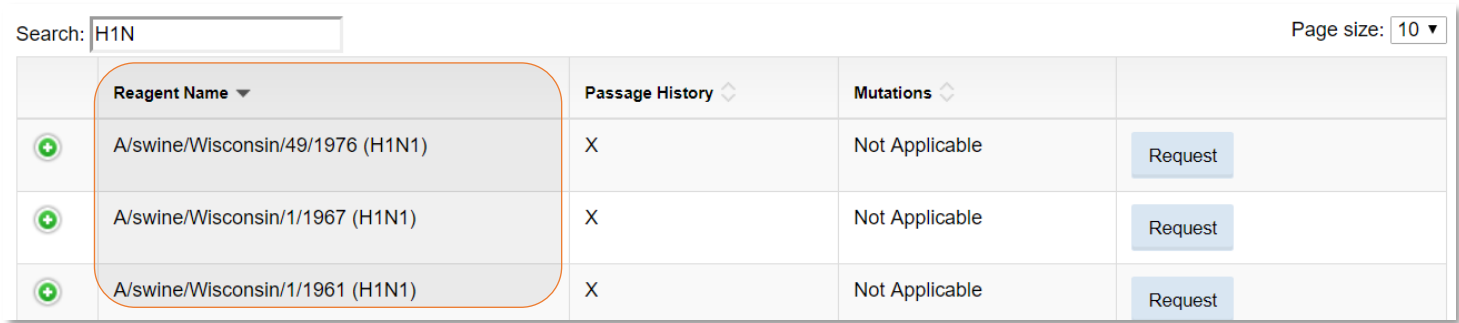

### Example Search 2: Hyperimmune antisera available for H7N9 strain

Step 1: Select the Antibody tab under Reagent Type.

After selecting the Antibody reagent type we see that 369 reagents are available.

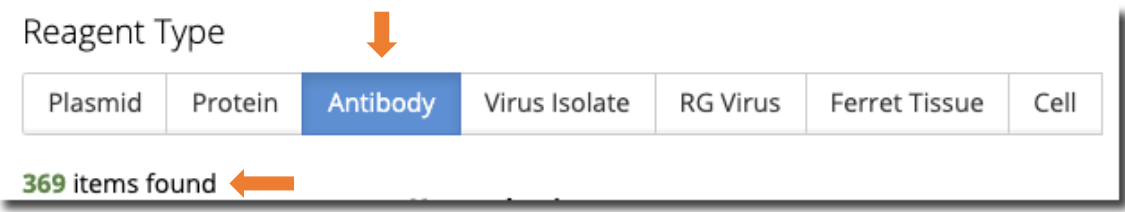

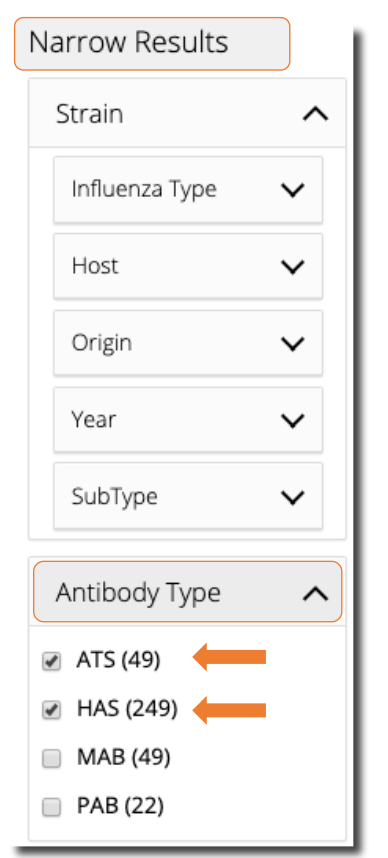

Step 2: Under Narrow Results, look for the Antibody Type filter and select ATS for antiserum and HAS for hyperimmune antiserum. Note that tables of abbreviations for Antibody Type, Purification, Passage History, and Sample Material are at the bottom of the Reagents webpage.

The number in the parenthesis next to each filter option indicates the total number of reagents available. Here we see that there are 49 ATS items and 249 HAS items available.

Step 3: Enter H7N9 in the search box to refine your selection.

Based on the selection criteria and after searching for H7N9, we have now narrowed our search down to 18 reagents. **Pearent** Type

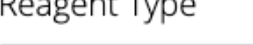

Vour coloctions:

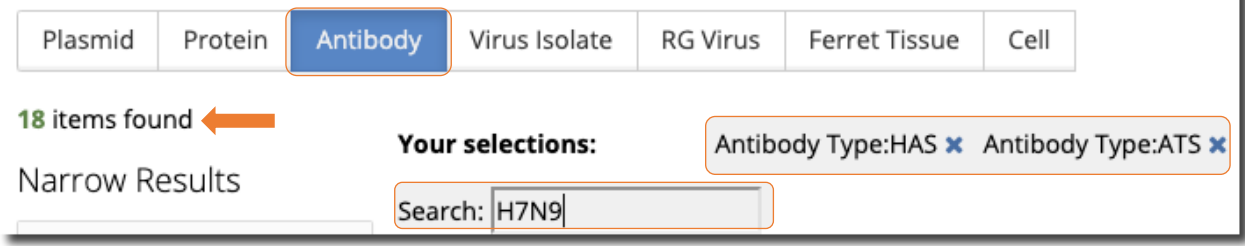

Our results are now tabulated in a descending alphanumerical order by the Strain column. Additionally, you can click the green + icon (which will then turn red) to view additional information about each reagent.

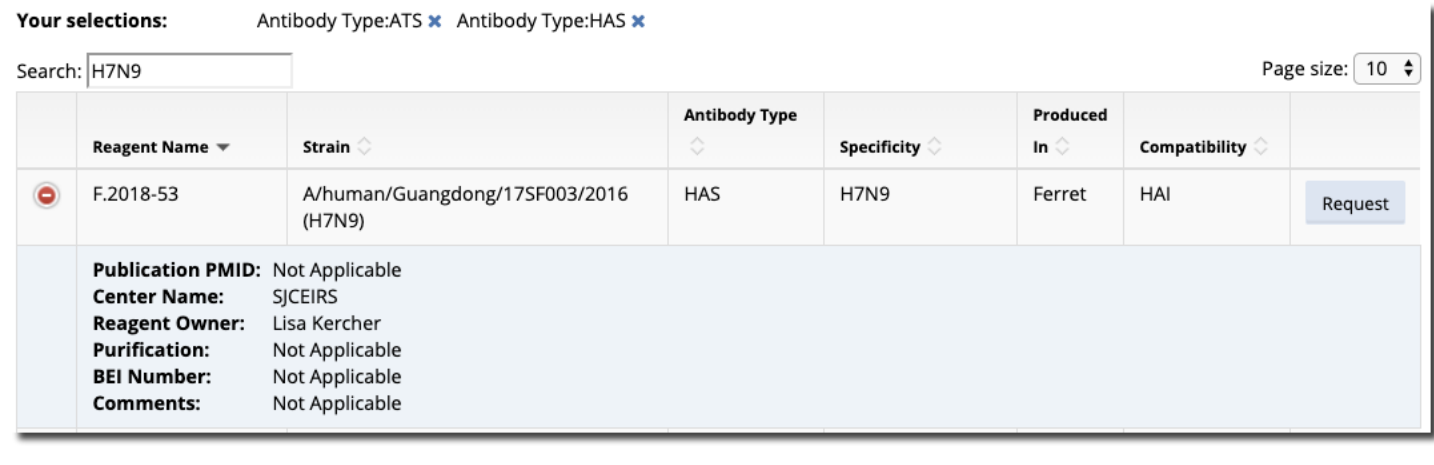

# Requesting a Reagent

Once you've found a reagent of interest, simply click the blue Request button.

Your selections:

Antibody Type:ATS \* Antibody Type:HAS \*

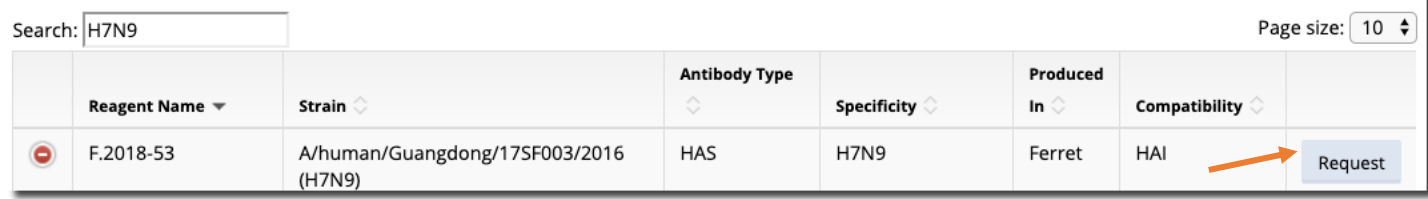

This will prompt you to complete a request form and provide Requester Information (your contact information), Organization/Laboratory Information, Shipping Address, and Intended Use of Materials. Click the blue Submit button.

After completing the request form, you will receive a confirmation email and the contributing lab will contact you with more details as to how to obtain the reagent. This process can take about 2-4 business days.

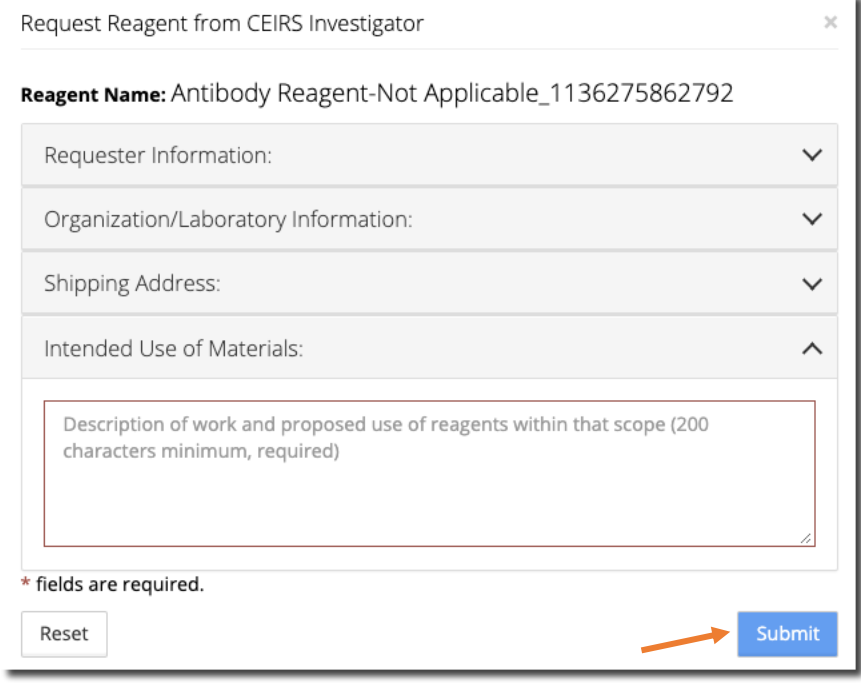

 If you have any questions regarding the CEIRS Reagents webpage, please contact the DPCC Help Desk at [support@niaidceirs.org](mailto:support@niaidceirs.org) or 1-855-846-2697.